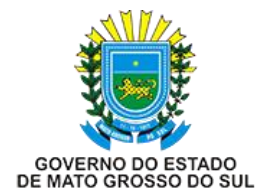

**Secretaria De Estado de Fazenda Superintendência de Gestão da Informação Unidade Gestora de Integração de Sistemas Tributários**

**Unidade Gestora de Integração de Sistemas Tributários**

# **DECLARAÇÃO DE COMPRA**

# **PERFIL: PESSOA FÍSICA/JURÍDICA**

**Campo Grande – Mato Grosso do Sul Abril de 2012 Versão 2.0**

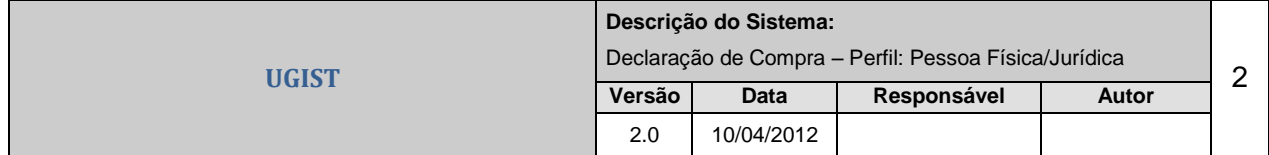

# **Sumário**

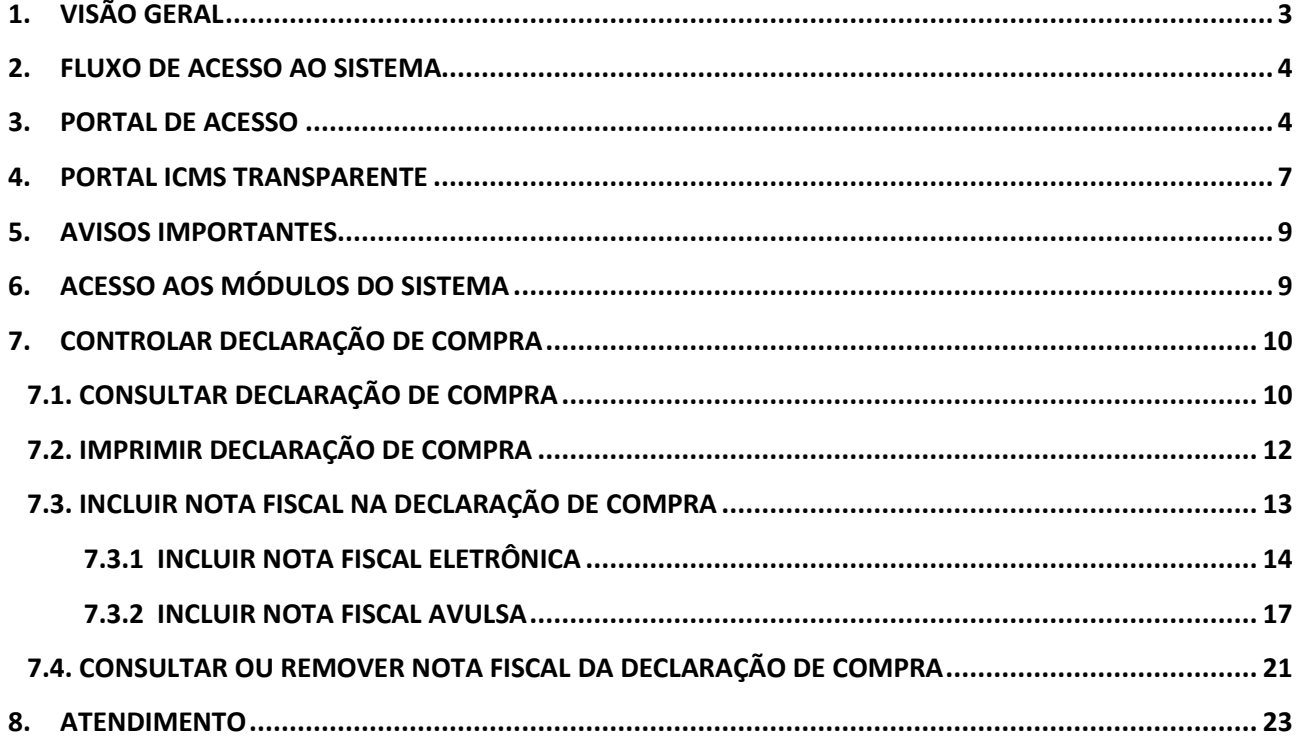

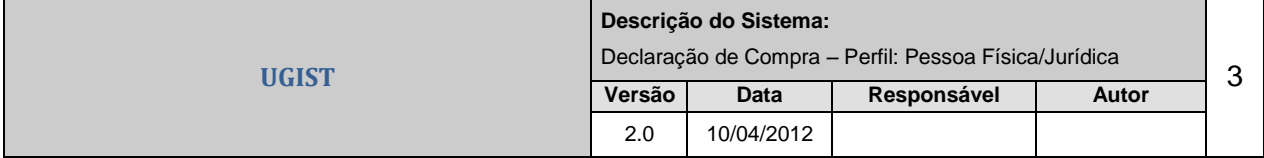

#### **1. Visão Geral**

A *Declaração de Compra* Virtual é uma ferramenta de controle de aquisições interestaduais de materiais de construção, que substitui a Declaração de Compra em papel, atualmente em uso.

Seu projeto acompanha as novas tendências de emissão de documentos eletrônicos, possibilitando acesso rápido e fácil através da Internet. Trata-se de um serviço disponível no ICMS Transparente para o trânsito de mercadorias e emissão de documentos.

A Declaração de Compra Virtual é prevista pelo Decreto 13063/2010 de 05 de novembro de 2010 e 13080/2010 de 14 de dezembro de 2010.

Para acessar a Declaração de Compra Virtual o usuário deverá ser cadastrado no ICMS TRANSPARENTE. No caso do usuário não possuir o cadastro, deve providenciar o acesso junto à AGENFA de seu domicílio, para proceder ao cadastramento munido da seguinte documentação necessária, descrita no Decreto 13063/2010, artigo 1º, Parágrafo 1º, como a seguir:

No caso de pessoa física não contribuinte do ICMS:

a) carteira de identidade e CPF;

b) alvará de licença para construção, expedido pela prefeitura da localidade onde será executada a construção;

c) memorial descritivo relativo à construção a ser executada;

No caso de pessoa jurídica não contribuinte do ICMS:

a) contrato social ou estatuto;

b) CPF e carteira de identidade do representante, designado na forma do contrato ou do estatuto;

c) alvará de licença para construção, expedido pela prefeitura da localidade onde será executada a

obra;

d) memorial descritivo relativo à construção a ser executada;

No caso de empresa do ramo da construção civil detentora de inscrição estadual:

a) contrato social ou estatuto;

b) CNPJ do estabelecimento;

c) CPF e carteira de identidade do representante, designado na forma do contrato ou do estatuto.

O sistema Declaração de Compra disponibiliza o seguinte serviço: Controlar Declaração de Compra.

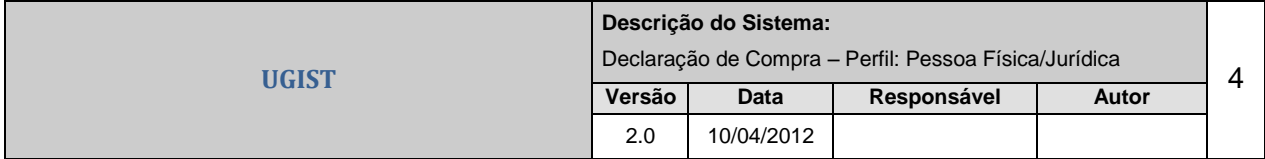

#### **2. Funcionamento do Sistema**

O funcionamento do sistema está descrito através dos seguintes passos:

- 1. O interessado dirige-se à AGENFA do município de sua Obra, portando os documentos necessários para realizar o seu cadastro para acesso ao Portal ICMS Transparente e os documentos da Obra a ser realizada (caso o interessado seja Pessoa Física/Jurídica, que não seja do ramo da construção civil);
- 2. O funcionário da AGENFA realiza o cadastro do contribuinte gerando os dados necessários para o acesso do mesmo ao Portal ICMS Transparente;
- 3. O funcionário da AGENFA realiza o cadastro da Obra (com Alvará ou sem Alvará). Apenas será realizado o cadastro da Obra para Pessoa Física/Jurídica que não seja do ramo da Construção Civil;
- 4. O funcionário da AGENFA realiza o cadastro da Declaração de Compra.
- 5. O interessado, de posse dos dados para acesso ao Portal ICMS Transparente, e das notas de material de construção adquiridas fora do Estado do MS, inclui os dados das mesmas da sua Declaração de Compra.
- 6. Quando o transportador com a mercadoria passar pelo Posto Fiscal na entrada do Estado, será realizada uma fiscalização nas notas de material de construção, que deverão constar na Declaração de Compra do destinatário da mercadoria.

#### **3. Portal de Acesso**

Para entrar no Portal da Secretaria de Fazenda pela internet, é necessário usar um navegador de páginas Web que acesse o endereço do Site/URL: **[www.sefaz.ms.gov.br](http://www.sefaz.ms.gov.br/) .** (Figura 3.1)

#### Portal SEFAZ/MS

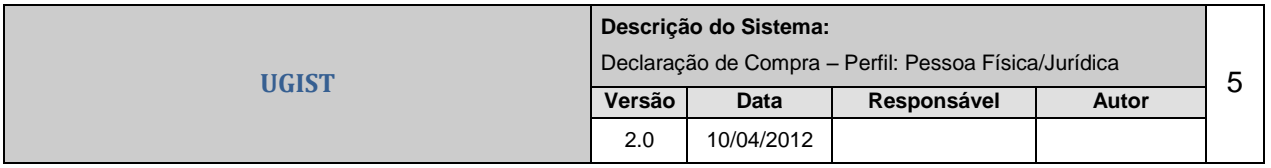

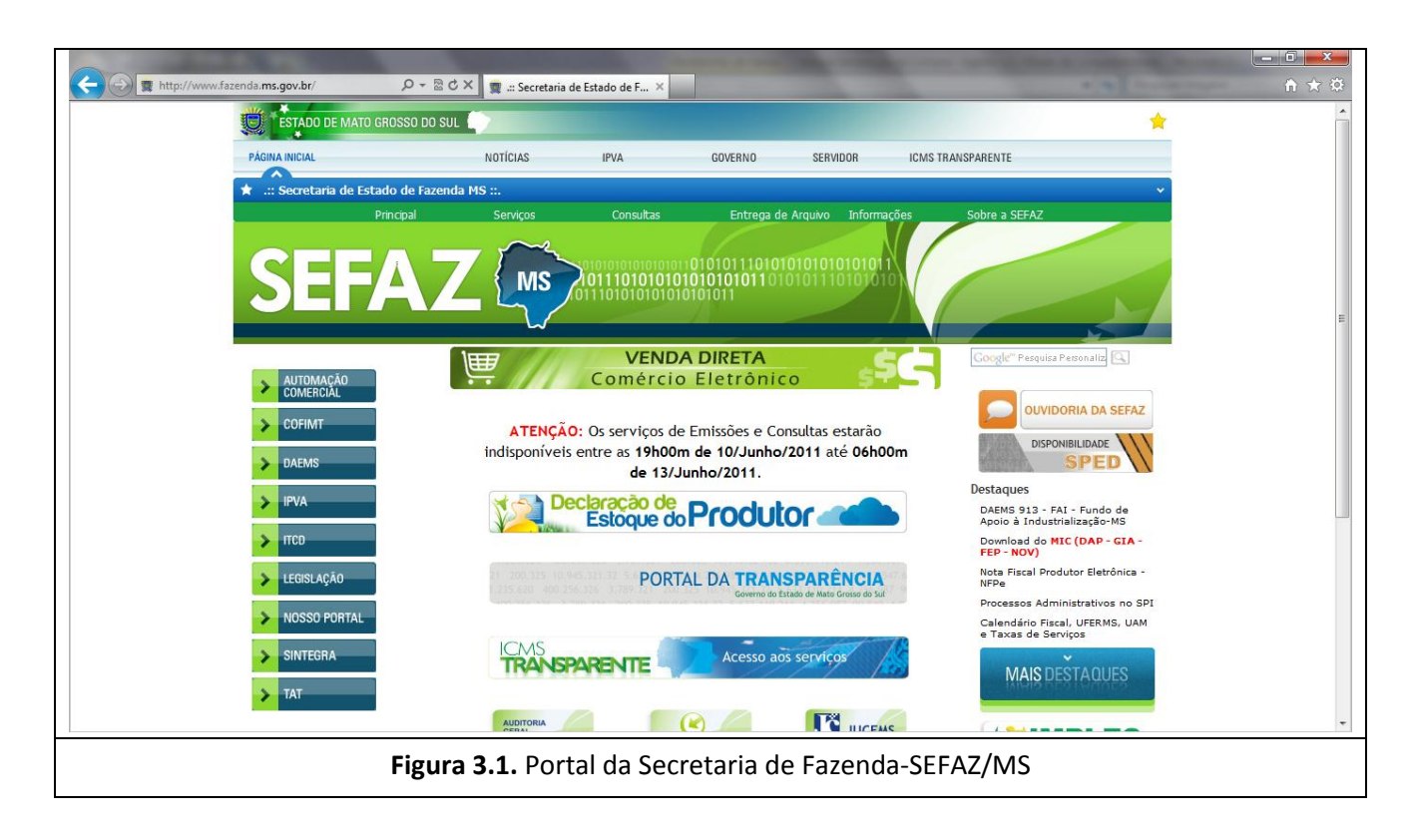

Ao acessar o portal da SEFAZ para entrar no sistema **Declaração de Compra**, clique no ícone indicado do ICMS TRANSPARENTE, que é responsável pelo controle de acesso dos contribuintes e usuários. **(Figura 3.2)**

#### Página ICMS Transparente

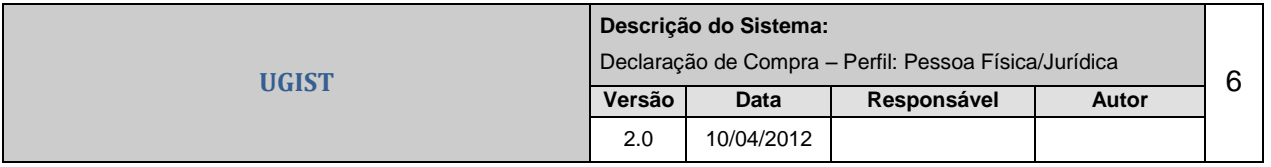

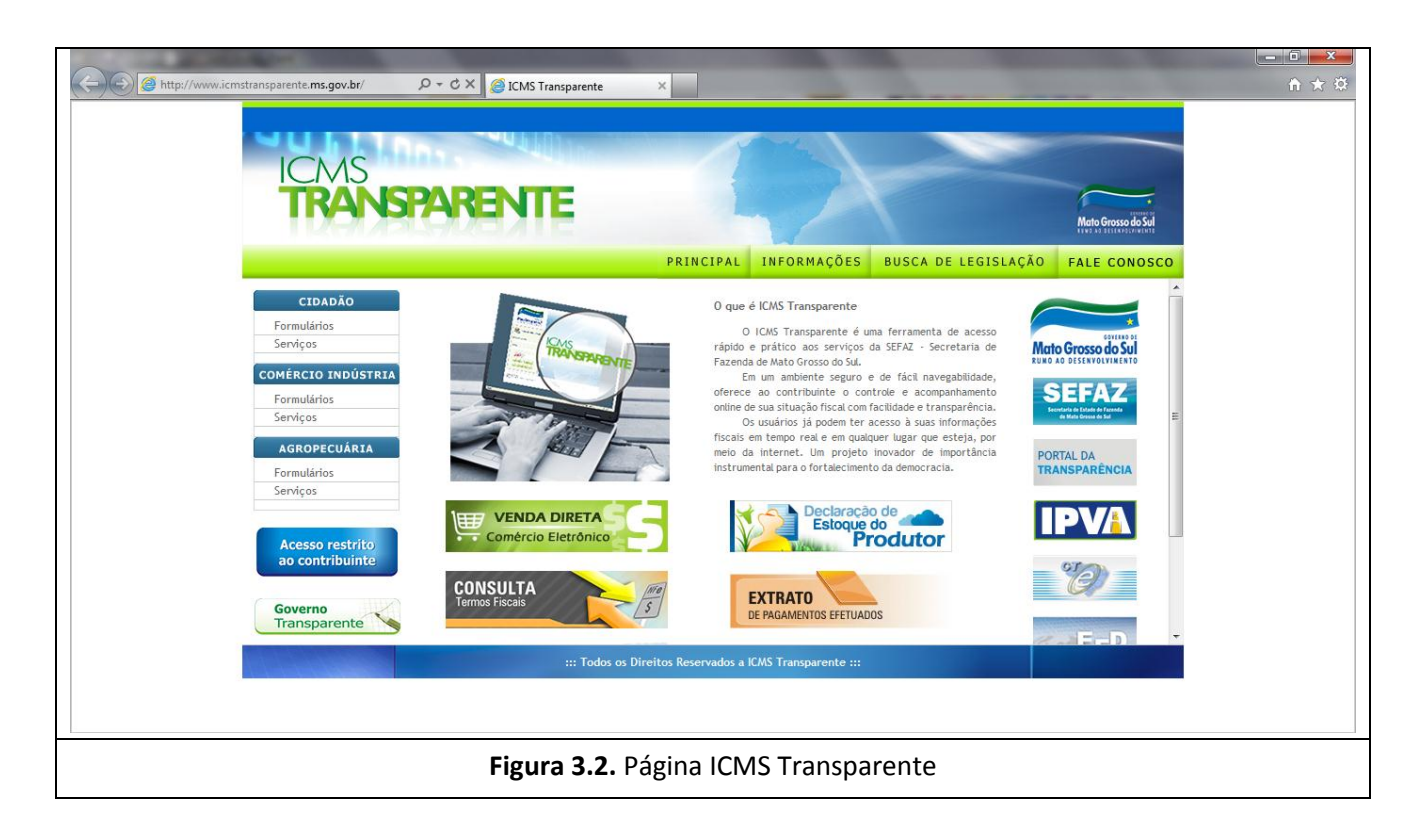

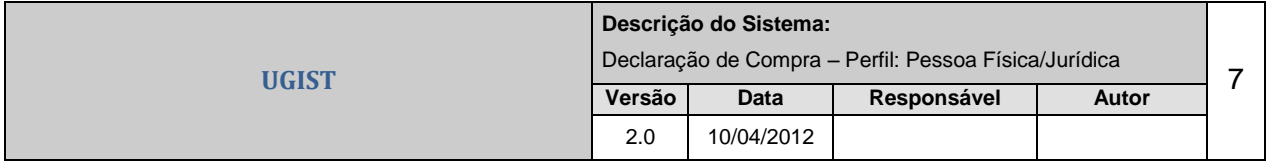

#### **4. Portal ICMS Transparente**

Ao acessar o ICMS Transparente é necessário infomar o Usuário, o Código de acesso (obtido ao 1º acesso, enviado via e-mail) e a Senha (obtida ao se cadastrar na AGENFA, enviada via e-mail), portanto, somente após o usuário efetuar o cadastro no sistema, terá o acesso liberado.

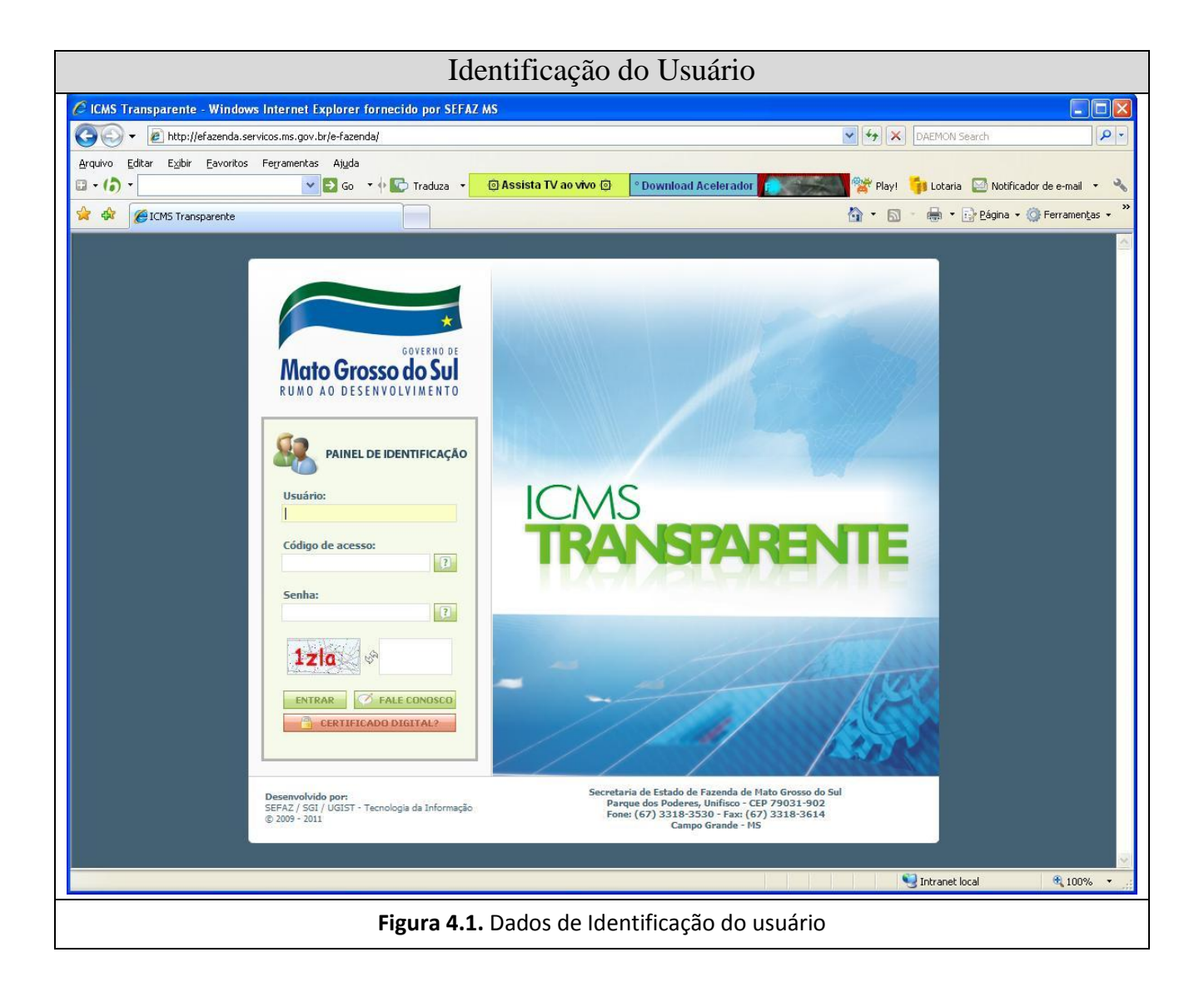

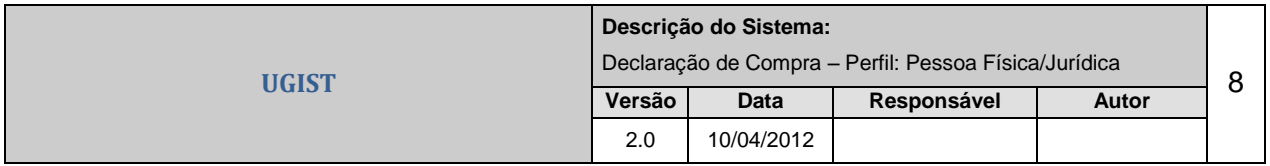

Para entrar no sistema clique no botão "*Declaração de Compra*", disponibilizado pelo **ICMS TRANSPARENTE**.

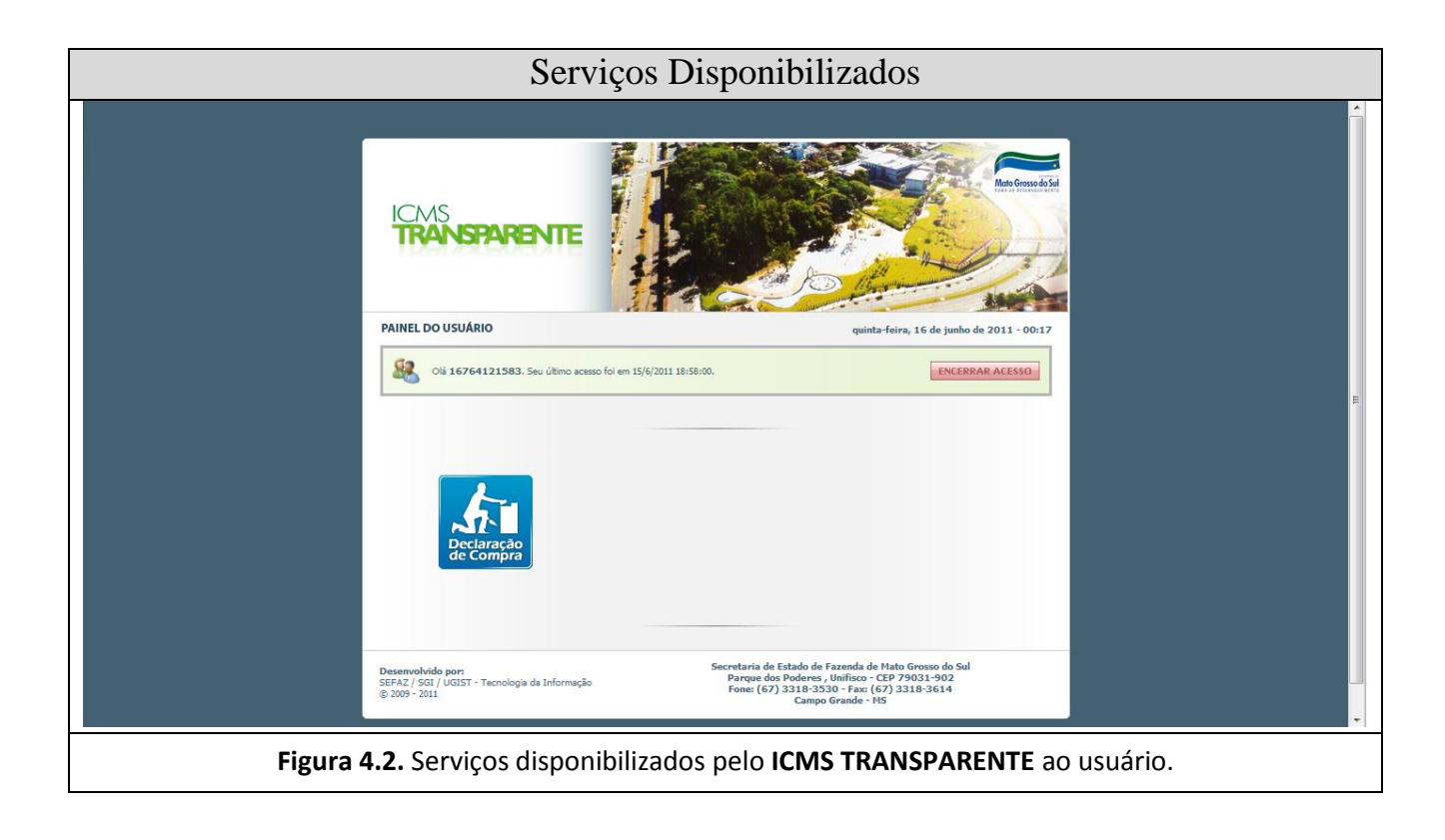

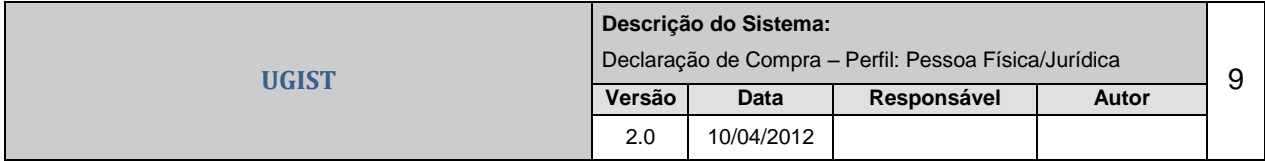

### **5. Avisos Importantes**

Ao entrar no sistema um quadro de avisos importantes é mostrado afim de que o usuário tome algumas precauções antes e durante a operação dos módulos do sistema, possa fazer o download do manual do usuário e saiba como manter o contato em caso de dúvidas ou sugestões.

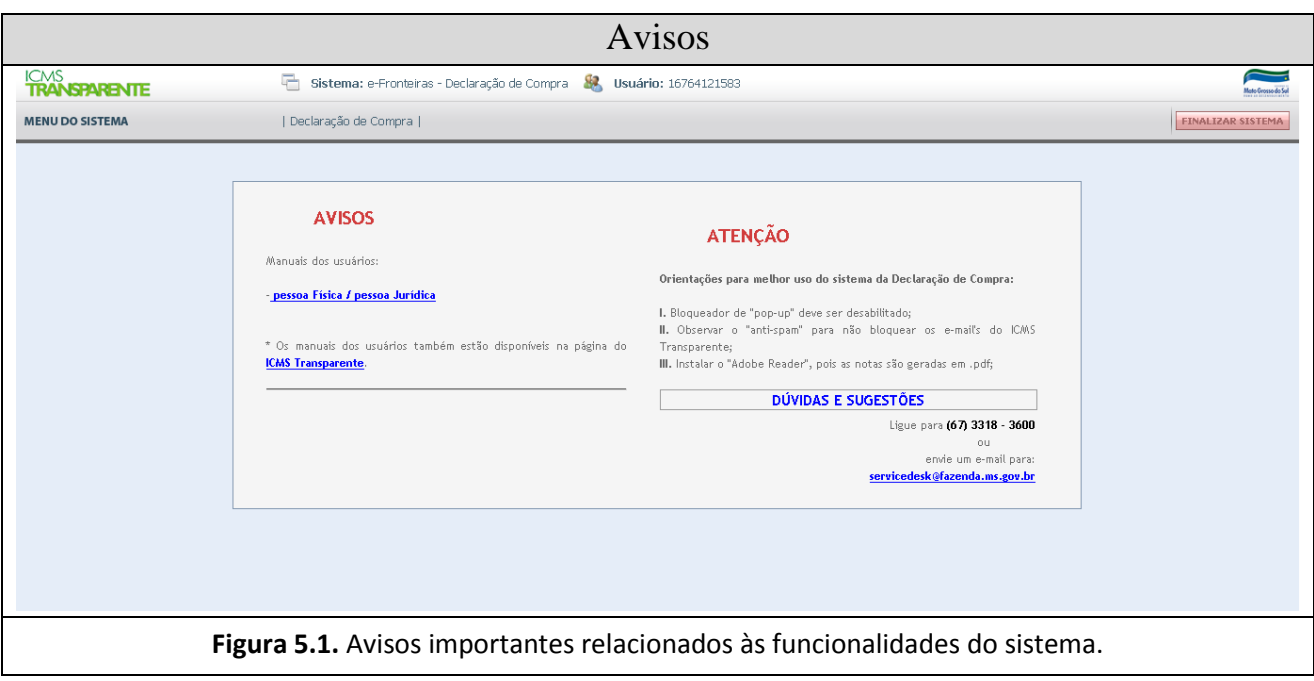

## **6. Acesso aos Módulos do Sistema**

O sistema disponibiliza a seguinte opção de acesso ao usuário: *"Declaração de Compra"*. **(Figura 6.1)**

Para acessá-la, dê um clique na opção.

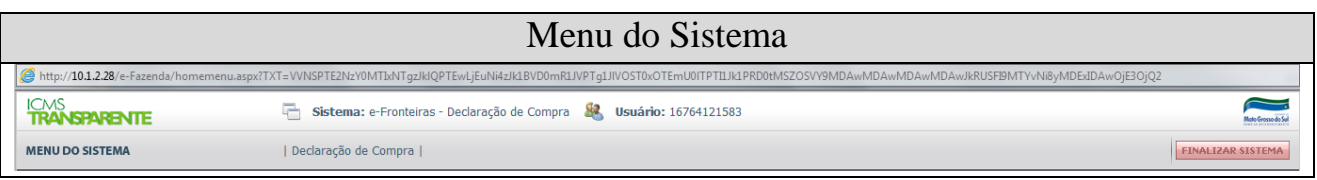

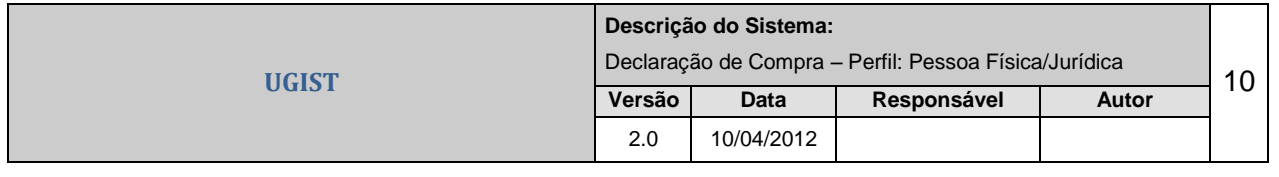

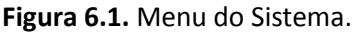

#### **7. Controlar Declaração de Compra**

Para realizar o controle de Declaração de Compra é necessário acessar o sistema **Declaração de Compra** e escolher a opção **"Declaração de Compra"** e logo após **"Controlar Declaração de Compra". (Figura 7.1)**

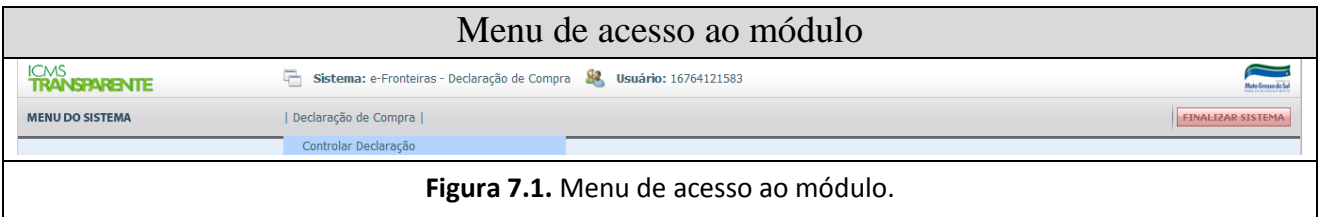

Nesse módulo é possível consultar/imprimir uma Declaração de Compra e inserir/remover Notas Fiscais.

#### **7.1. Consultar Declaração de Compra**

Para consultar uma Declaração de Compra, clique no botão **"Consultar Declaração"**. **(Figura 7.2)**

Consultar Declaração

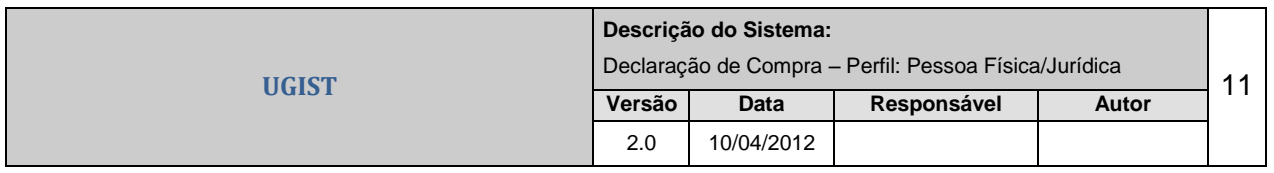

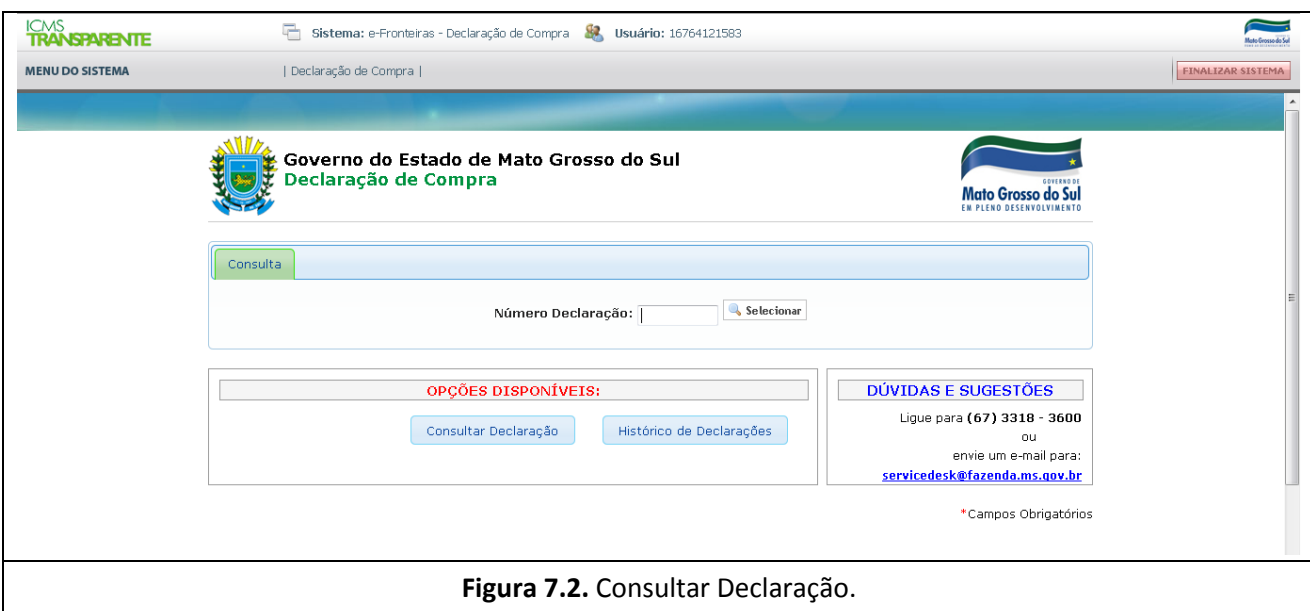

Na tela que será exibida, é necessário informar o **Número** da Declaração de Compra. Caso a mesma exista, o sistema irá retornar o resultado da busca, trazendo os dados da Declaração na tela. **(Figura 7.3)**

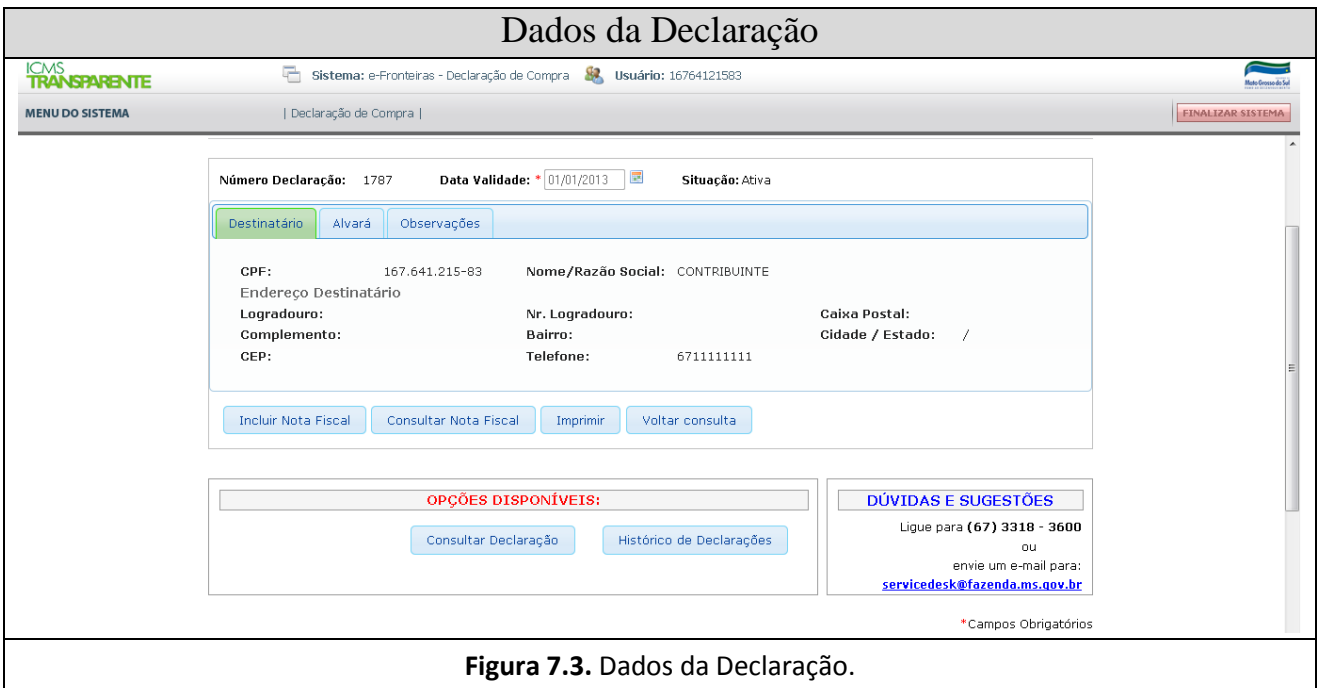

Caso não exista a Declaração de compra, o sistema exibirá uma mensagem de alerta.

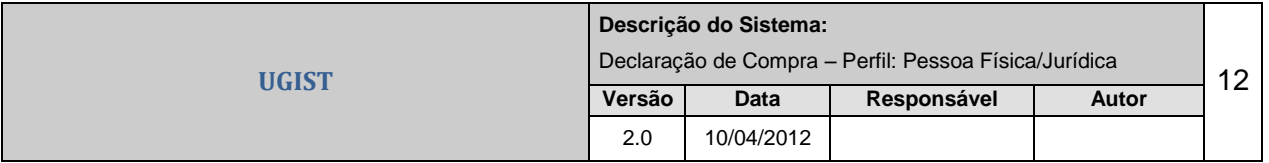

Existe a opção de visualizar o Histórico de suas Declarações, clicando no botão *"Histórico de Declarações"*. **(Figura 7.4)**

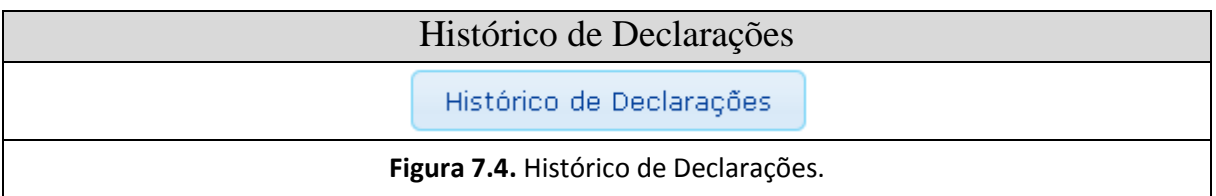

A seguinte tela será apresentada. Nela, será possível selecionar uma de suas Declarações de Compra, clicando no botão *"Selecionar"*. **(Figura 7.5)**

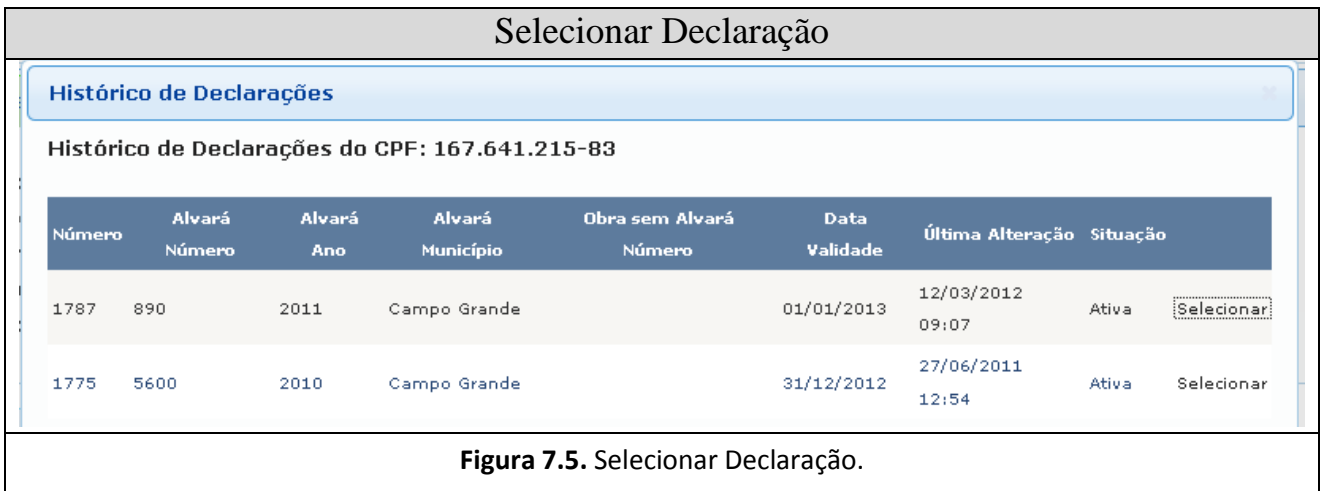

#### **7.2. Imprimir Declaração de Compra**

Para selecionar a Declaração de Compra, seguir a orientação dada no item anterior. **(Item 7.1 – Consultar Declaração de Compra)**

Para impressão do "**Documento Auxiliar da Declaração de Compra"**, clique em *"Imprimir"*. **(Figura 7.6 e Figura 7.7)**

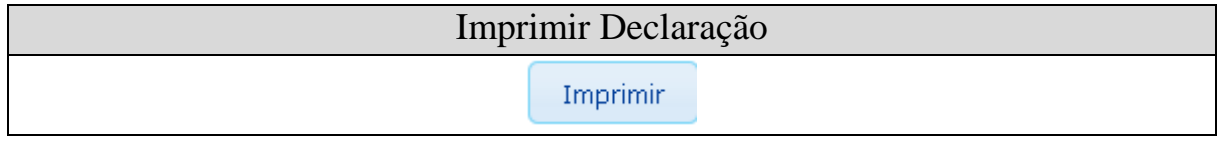

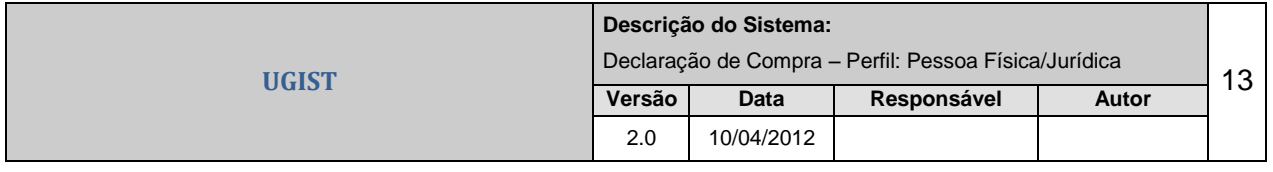

**Figura 7.6.** Imprimir Declaração.

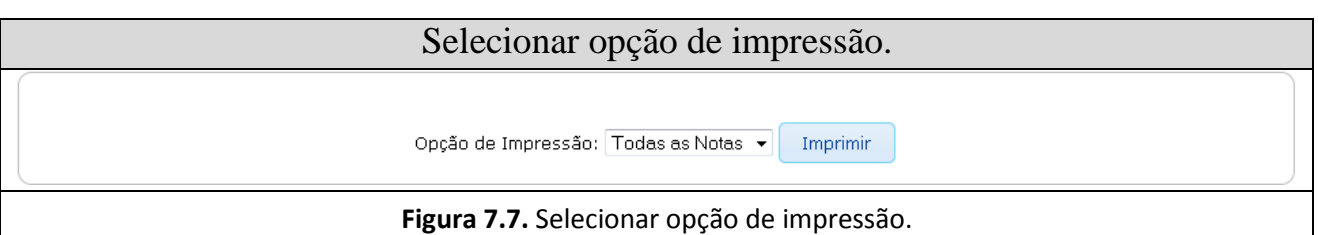

#### **7.3. Incluir Nota Fiscal na Declaração de Compra**

Após a aquisição de mercadoria de material de construção, fora do estado de MS, o contribuinte deverá vincular as notas fiscais em sua Declaração de Compra.

Para selecionar a Declaração de Compra, seguir a orientação dada no item anterior.

#### **(Item 7.1 – Consultar Declaração de Compra)**

Após a seleção, os dados da Declaração de Compra constarão na tela.

Para iniciar a inclusão, clicar no botão *"Incluir Nota Fiscal"*. Será apresentada uma tela para selecionar que tipo de nota será informada: Eletrônica ou Avulsa. **(Figura 7.8 e Figura 7.9)**

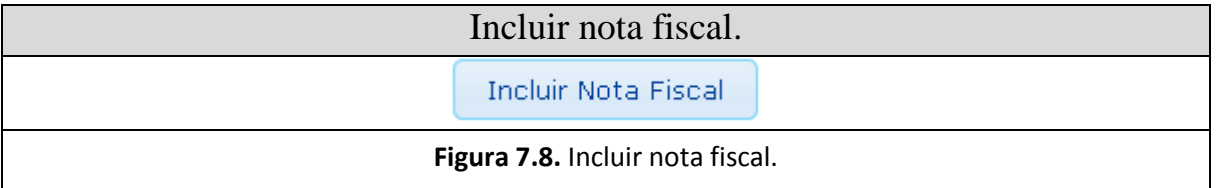

Selecionar o tipo da nota fiscal.

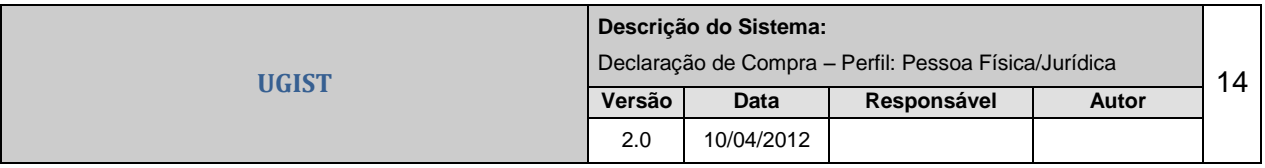

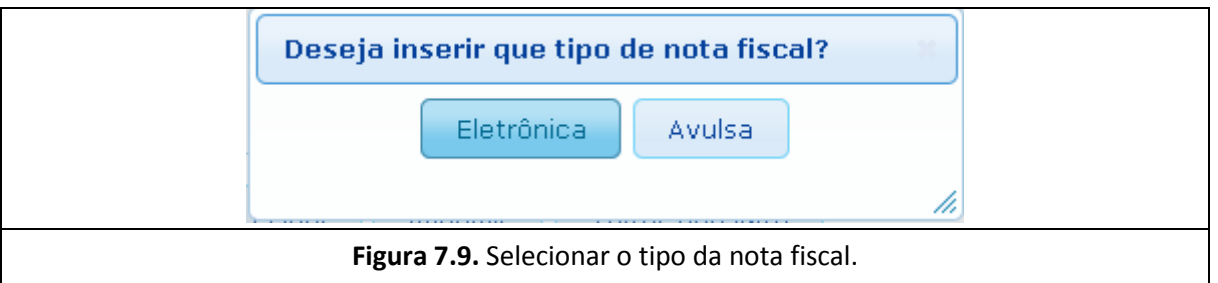

Selecionar o tipo da nota e clicar no botão *"Ok"*. Conforme a nota escolhida, uma tela específica será apresentada para preenchimento.

# **7.3.1. Inserir Nota Fiscal Eletrônica (NF-e)**

Após selecionar a opção "Eletrônica", será exibida uma tela para preenchimento dos dados da Nota Fiscal da mercadoria que foi adquirida. **(Figura 7.10)**

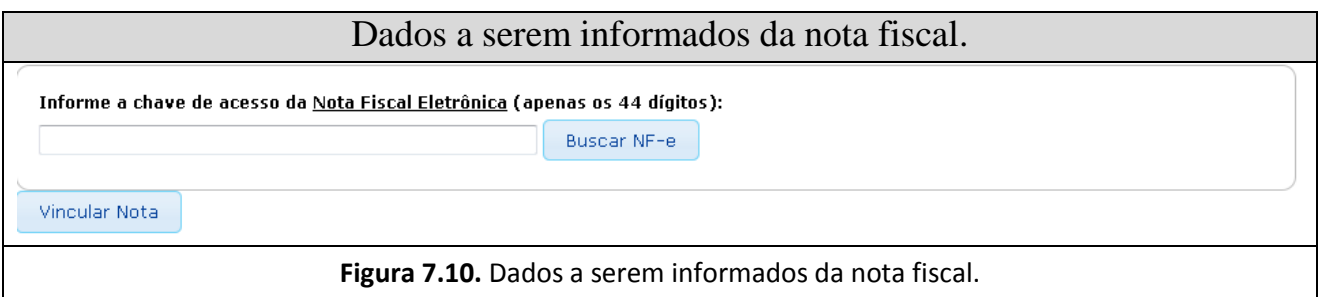

É necessário ter em mãos a chave de acesso da NF-e (44 dígitos que identificam uma NFe). **(Figura 7.11)**

Chave de acesso da nota fiscal eletrônica.

**CHAVE DE ACESSO** 

**Figura 7.11.** Chave de acesso da nota fiscal eletrônica.

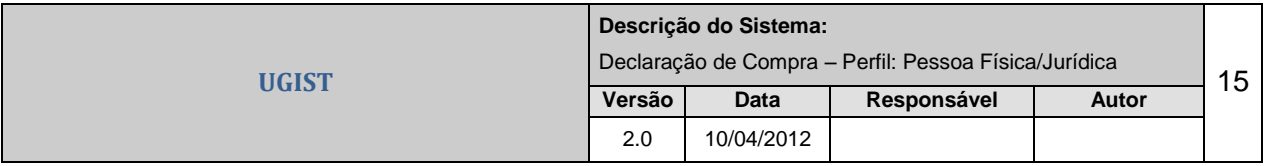

Esta informação deverá ser preenchida no campo "Chave de Acesso". Após informar, teclar "TAB" ou "Enter" para que o sistema busque os dados da mesma na base de dados do Estado:

- a) Se a chave de acesso for válida e a informação da NF-e estiver disponível, o sistema trará os dados da mesma na tela.
- b) Se a chave de acesso for válida e a informação da NF-e ainda não estiver disponível, o sistema exibirá uma tela informando a validade da informação. **(Figura 7.12)**

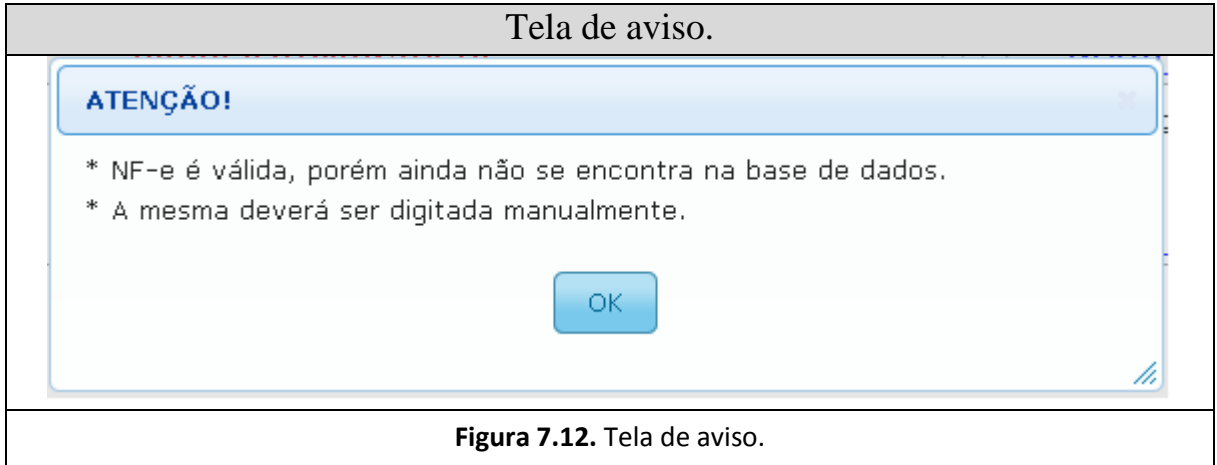

Após clicar no botão "Fechar", deverão, porém, ser informados alguns dados da nota fiscal para inclusão da mesma na Declaração, como:

- Remetente (nome do Remetente);
- Inscrição Estadual do Remetente *(preenchimento opcional)*;
- CNPJ ou CPF do Remetente;
- UF e Município do Remetete;
- Série;
- Código Modelo *(preenchimento opcional)*;
- Número;
- Data da Emissão e
- Valor Total da Nota Fiscal.

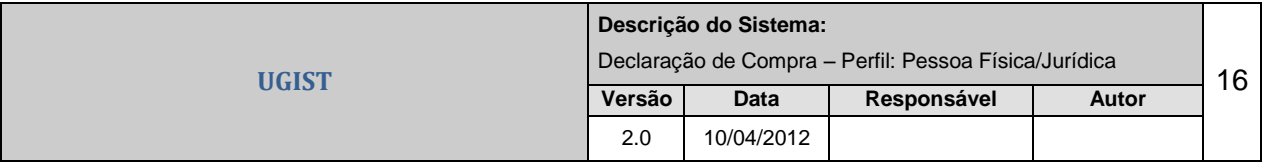

Após a visualização e conferência dos dados, pode-se "Vincular Nota" (para incluir a nota fiscal na Declaração) ou "Fechar Tela" (desistindo da inclusão da nota fiscal na Declaração). **(Figura 7.13)**

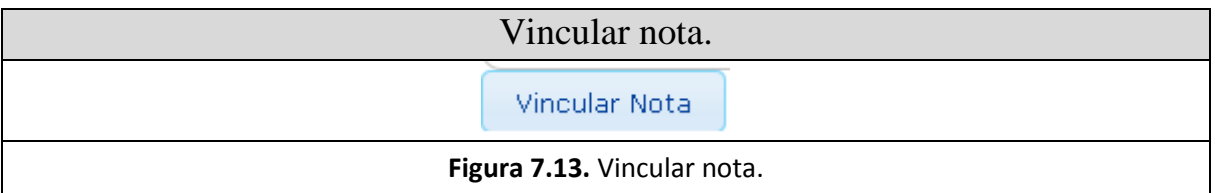

Se escolher a opção "Vincular Nota", será apresentada uma tela para confirmar esta operação. Assina-le a opção na opção "Sim". **(Figura 7.14)**

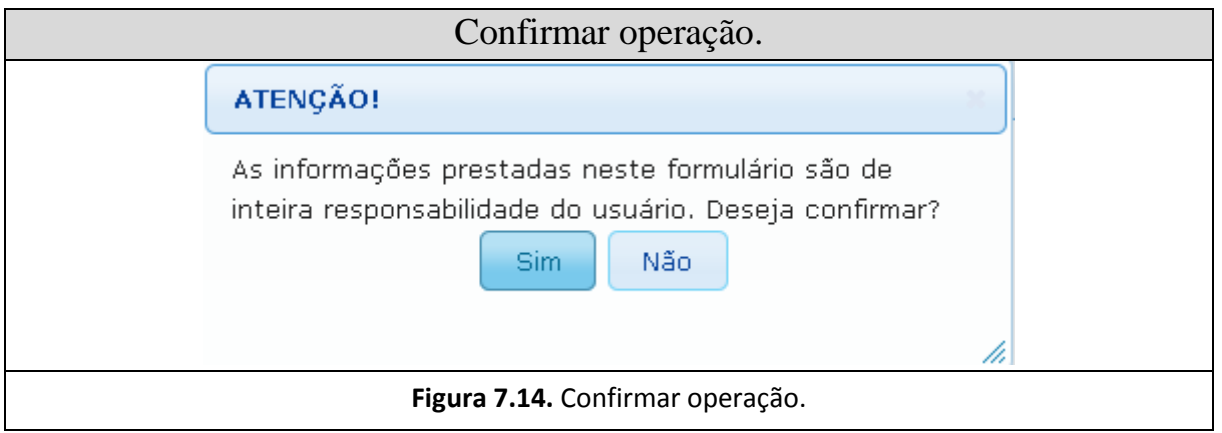

Caso a operação ocorra com sucesso, a seguinte mensagem será exibida: **"Nota Fiscal incluída com sucesso."**.

Caso haja algum erro ou algum dado não seja preenchido, o sistema exibirá uma mensagem de alerta.

Quando se inclui uma Nota Fiscal na Declaração de Compra, a mesma fica com a situação "Ativa" no sistema.

#### *Observações*:

- Os campos marcados com \* (asterísco) são obrigatórios, sendo recomendado o preenchimento de todos os campos quando da existência da informação sobre os mesmos;

- No caso de nota fiscal eletrônica, os dados dos itens não deverão ser informados, pois esta informação a SEFAZ possui, através da chave de acesso da NF-e.

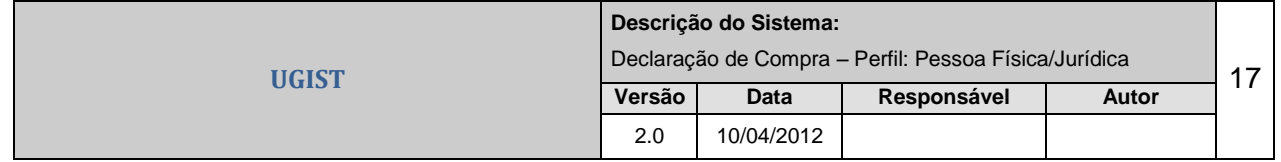

# **7.3.2. Inserir Nota Fiscal Avulsa**

Após selecionar a opção "Avulsa", será exibida uma tela de aviso. **(Figura 7.15)**

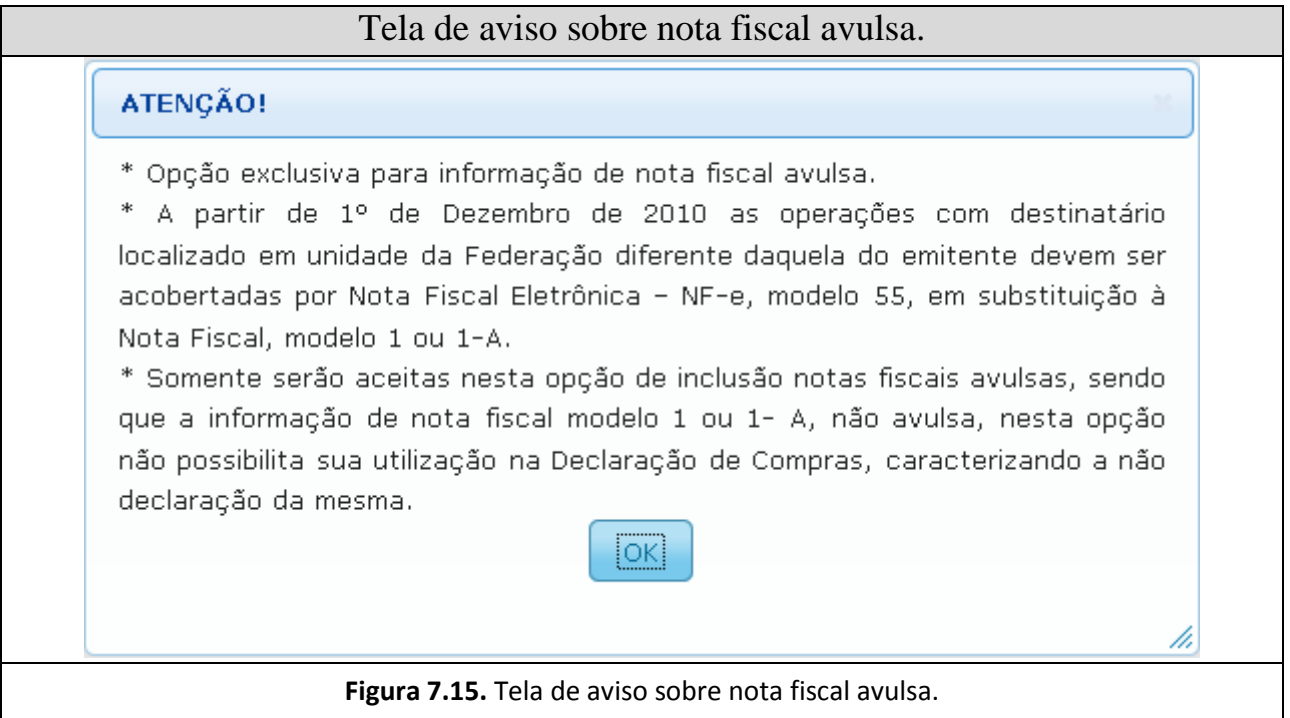

Após clicar no botão "Fechar", uma tela será apresentada para preenchimento dos dados da Nota Fiscal e de seus itens da mercadoria que foi adquirida. **(Figura 7.16)**

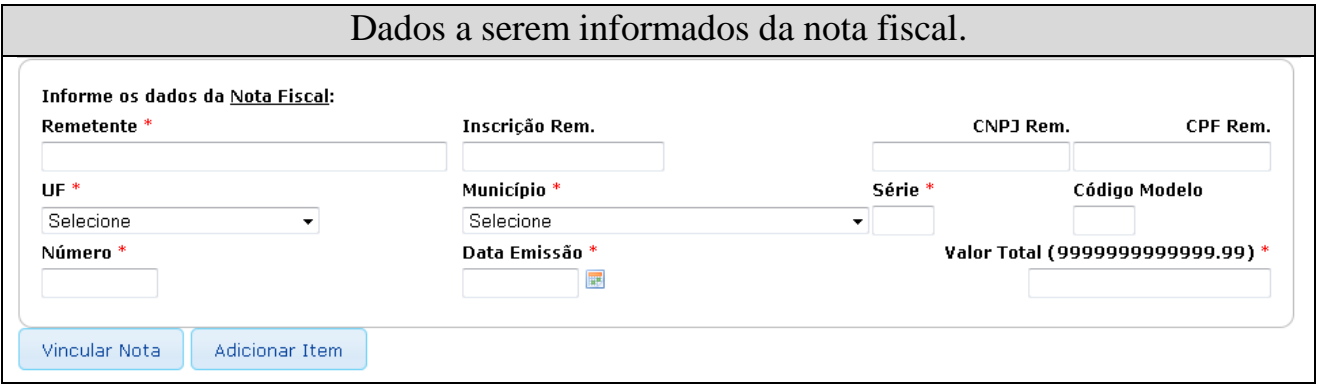

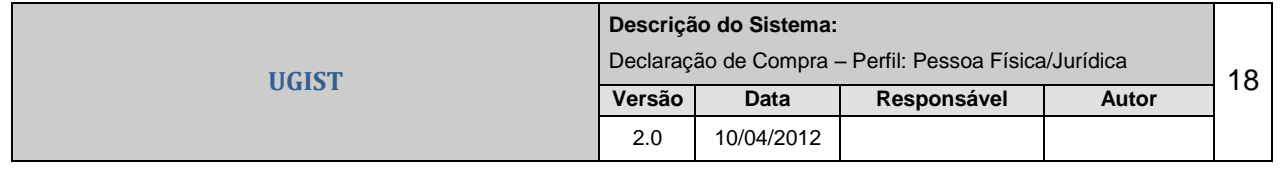

**Figura 7.16.** Dados a serem informados da nota fiscal.

Deverão ser informados alguns dados da nota fiscal para inclusão da mesma na Declaração, como:

- Remetente (nome do Remetente);
- Inscrição Estadual do Remetente *(preenchimento opcional)*;
- CNPJ ou CPF do Remetente;
- UF e Município do Remetete;
- Série;
- Código Modelo *(preenchimento opcional)*;
- Número;
- Data da Emissão e
- Valor Total da Nota Fiscal.

Clicar no botão "Adicionar Item", para que sejam inseridos os itens constantes na nota fiscal. **(Figura 7.17)**

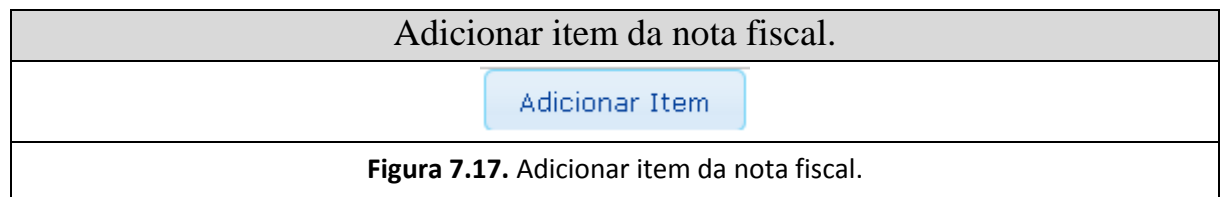

#### Será exibida uma tela para preenchimento dos dados do item da nota fiscal. **(Figura 7.18)**

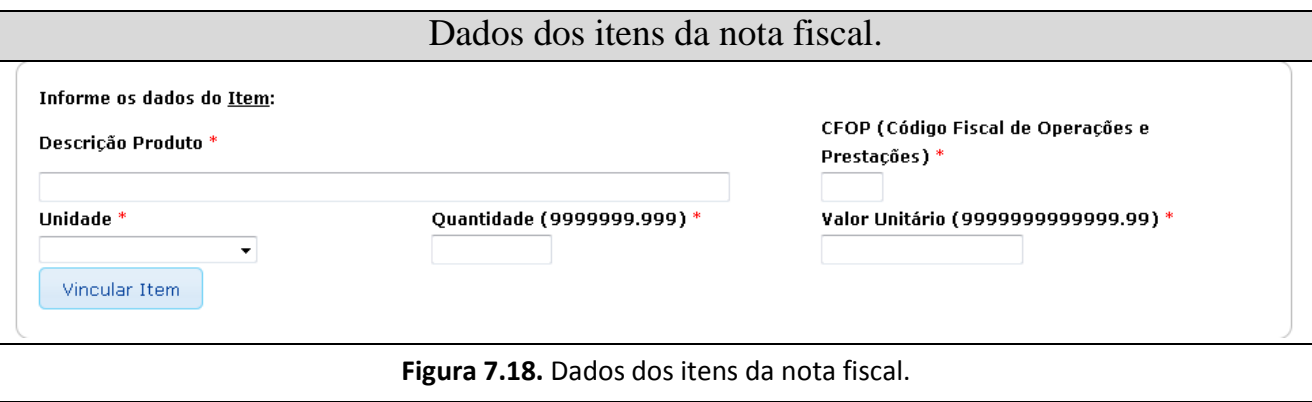

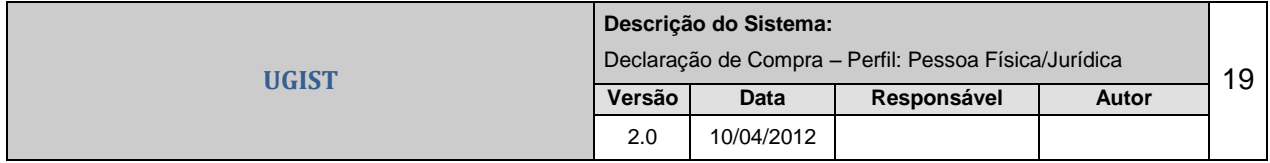

Os dados dos itens a serem preenchidos são:

- Descrição do Produto;
- CFOP (Código Fiscal de Operações e Prestações);
- Unidade *(verificar Lista de unidades de item)*; **(Figura 7.19)**

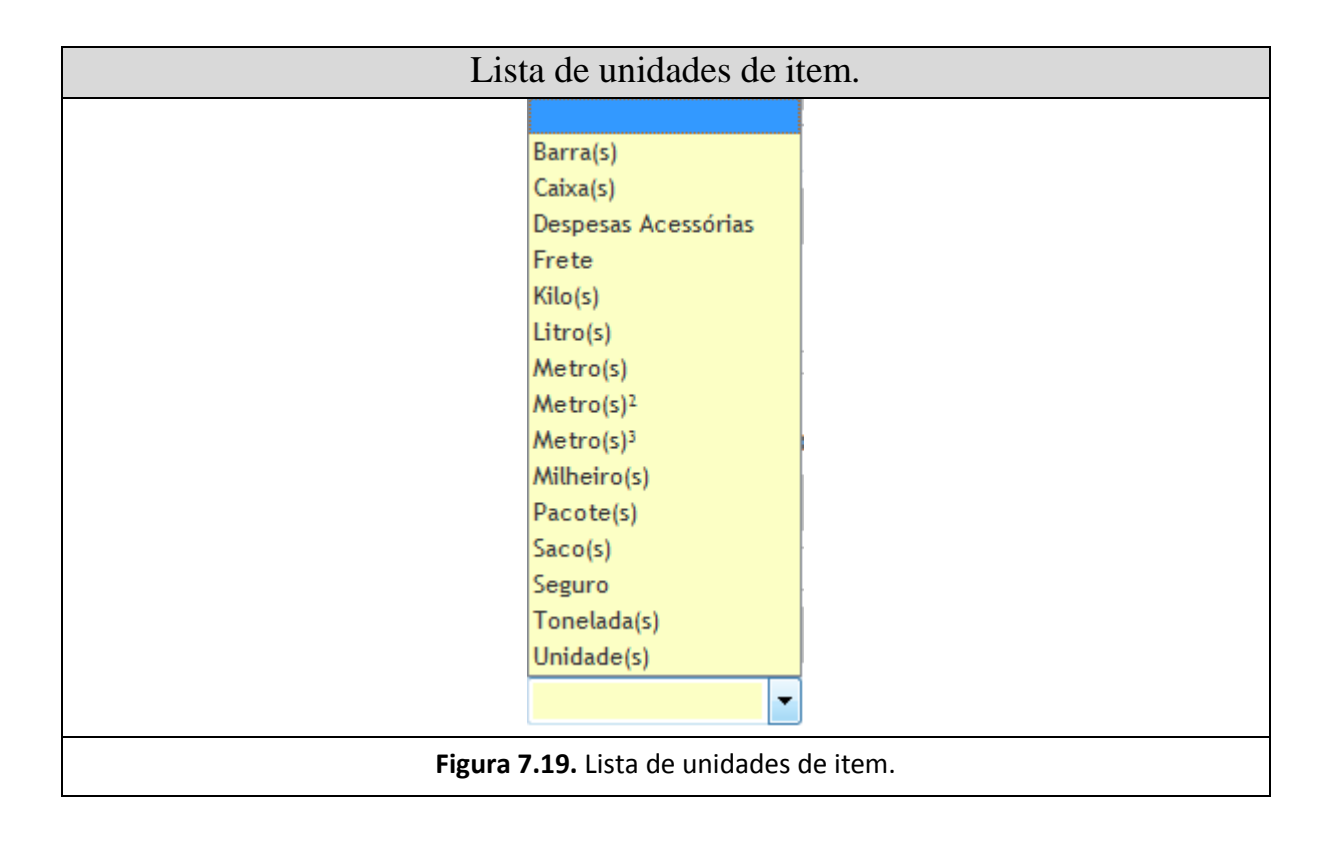

- Quantidade e;

- Valor Unitário.

Após finalizar o preenchimento dos dados, clicar no botão "Vincular Item". **(Figura 7.20)**

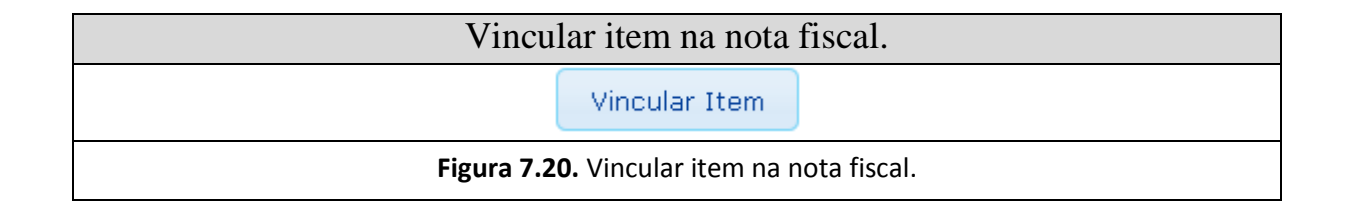

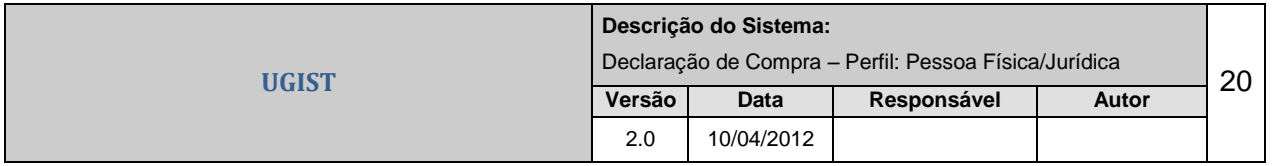

Se a nota possuir mais de 1 (um) item, repetir esta operação tantos quantos forem os itens da nota fiscal.

Após a visualização e conferência dos dados, pode-se "Vincular Nota" (para incluir a nota fiscal na Declaração) ou "Fechar Tela" (desistindo da inclusão da nota fiscal na Declaração). **(Figura 7.21)**

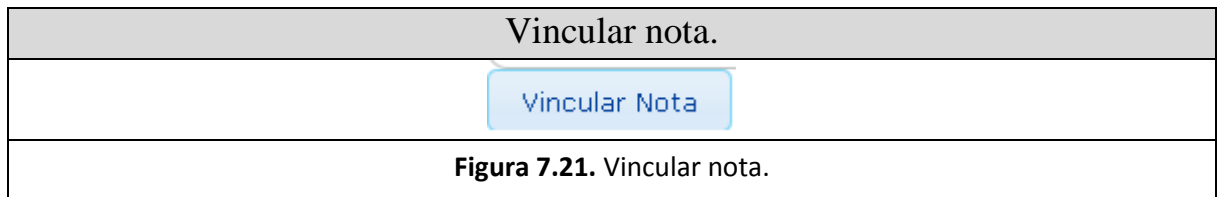

Se escolher a opção "Vincular Nota", será apresentada uma tela para confirmar esta operação. Assina-le a opção na opção "Sim". **(Figura 7.22)**

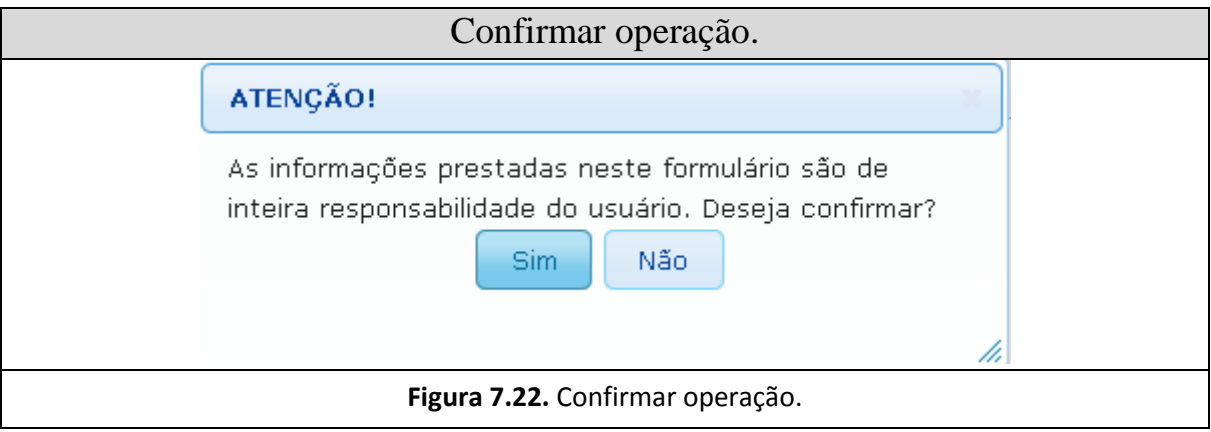

Caso a operação ocorra com sucesso, a seguinte mensagem será exibida: **"Nota Fiscal incluída com sucesso."**.

Caso haja algum erro ou algum dado não seja preenchido, o sistema exibirá uma mensagem de alerta.

Quando se inclui uma Nota Fiscal na Declaração de Compra, a mesma fica com a situação "Ativa" no sistema.

#### *Observação*:

- Os campos marcados com \* (asterísco) são obrigatórios, sendo recomendado o preenchimento de todos os campos quando da existência da informação sobre os mesmos.

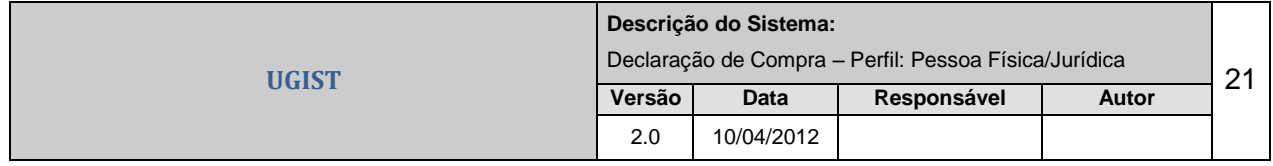

# **7.4. Consultar ou Remover Nota Fiscal da Declaração de Compra**

Para consultar uma nota fiscal da Declaração de Compra, clicar no botão "Consultar Nota Fiscal". **(Figura 7.23)**

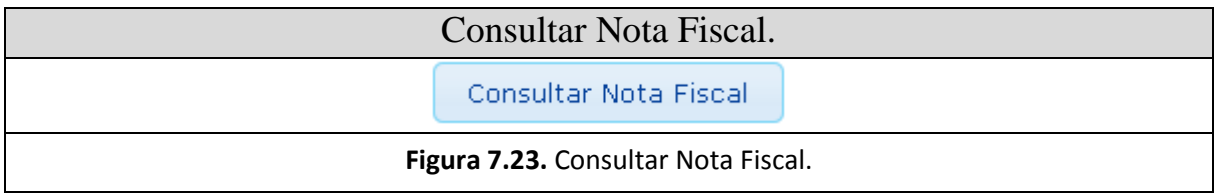

A seguinte tela será apresenta para filtrar os dados de busca da nota fiscal. **(Figura 7.24)**

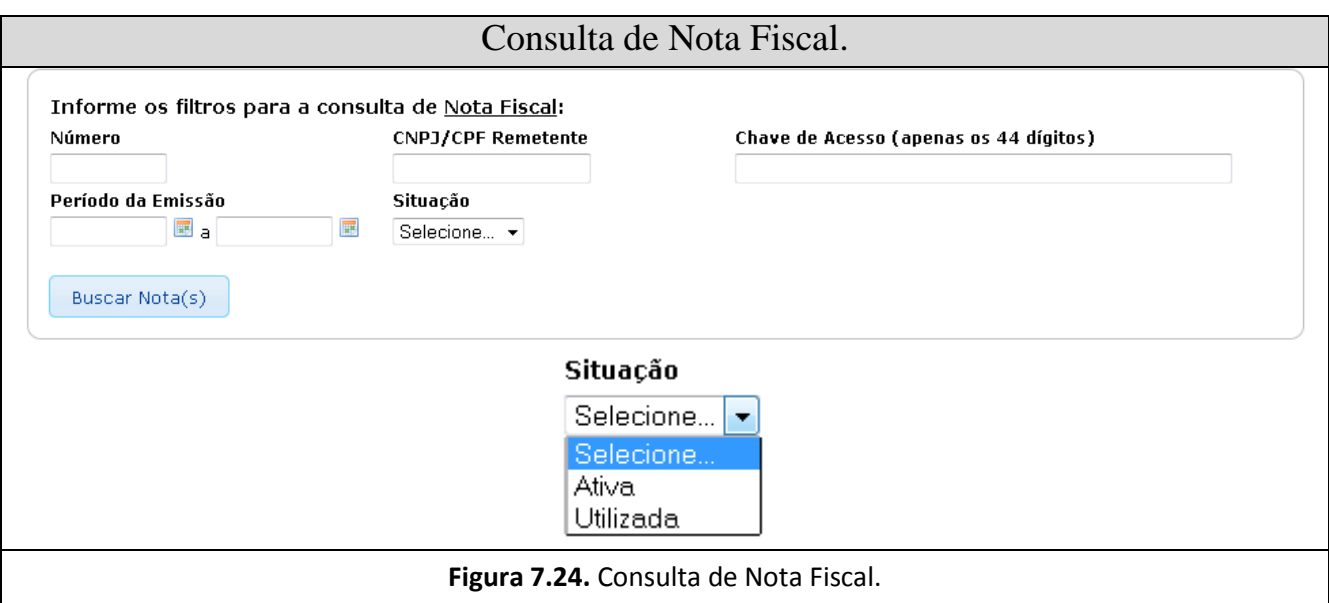

Quando se inclui uma Nota Fiscal na Declaração de Compra, a mesma fica com a situação "Ativa" no sistema. Porém, quando a mercadoria passar pela fiscalização do Estado, a situação será alterada para "Utilizada". Após esta fiscalização não será possível remover a mesma da Declaração. **(Figura 7.25)**

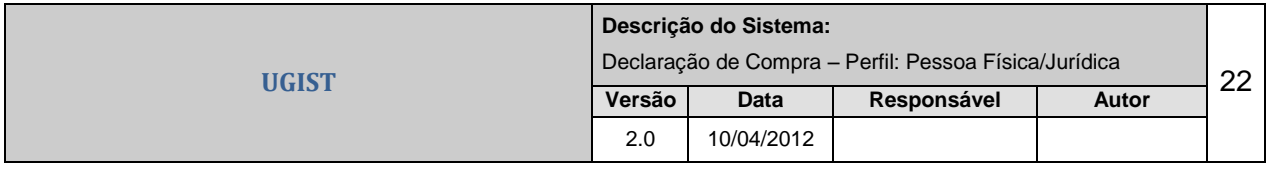

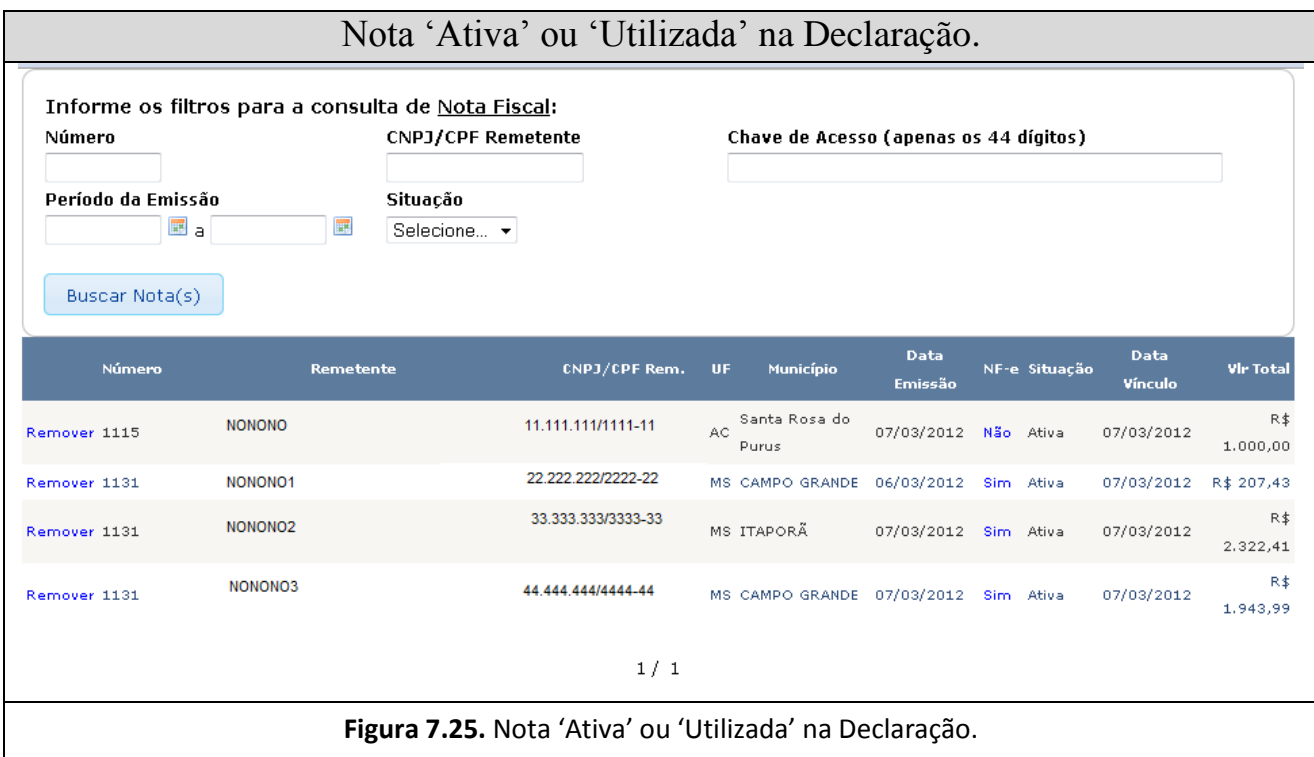

Caso seja necessário remover uma nota fiscal, clicar no link "Remover". **(Figura 7.26)**

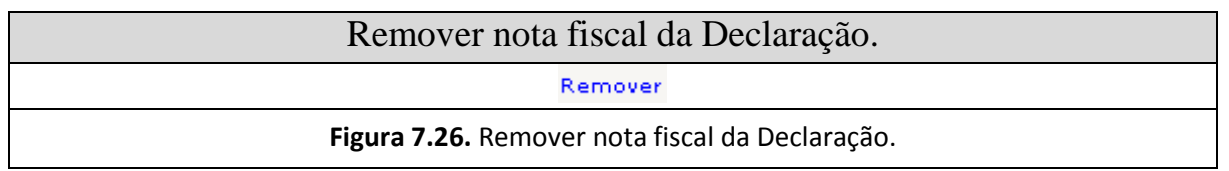

 Será apresentada uma tela para confirmar esta operação. Assina-le a opção na opção "Sim". **(Figura 7.27)**

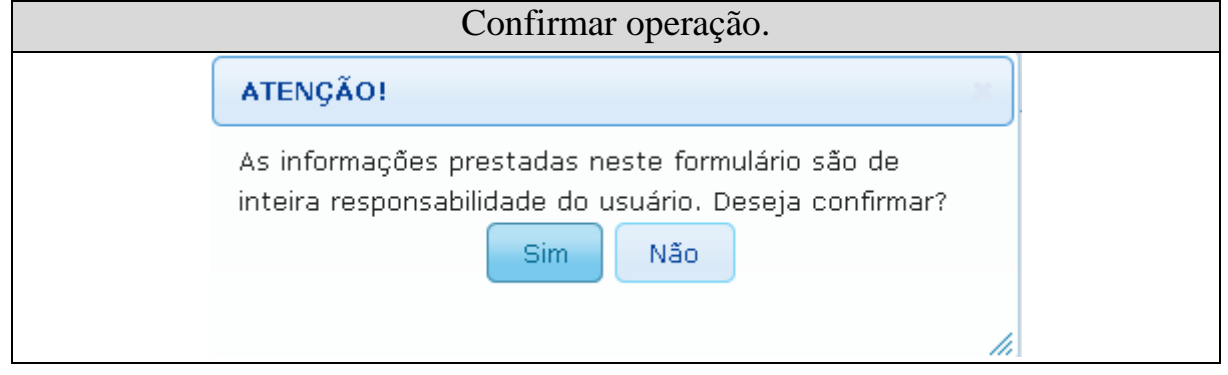

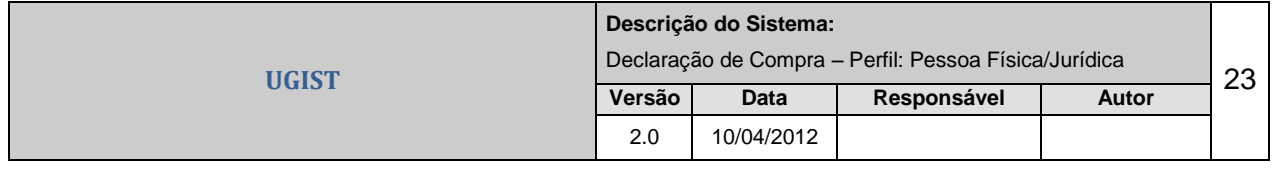

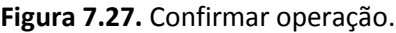

Caso a operação ocorra com sucesso, a seguinte mensagem será exibida: **"Nota Fiscal removida com sucesso."**.

Caso haja algum erro, o sistema exibirá uma mensagem de alerta.

#### **8. Atendimento**

O atendimento é realizado das seguintes formas:

- Para atendimento de dúvidas ou problemas no sistema:

Service Desk - Telefone: **(67) 3318-3600**